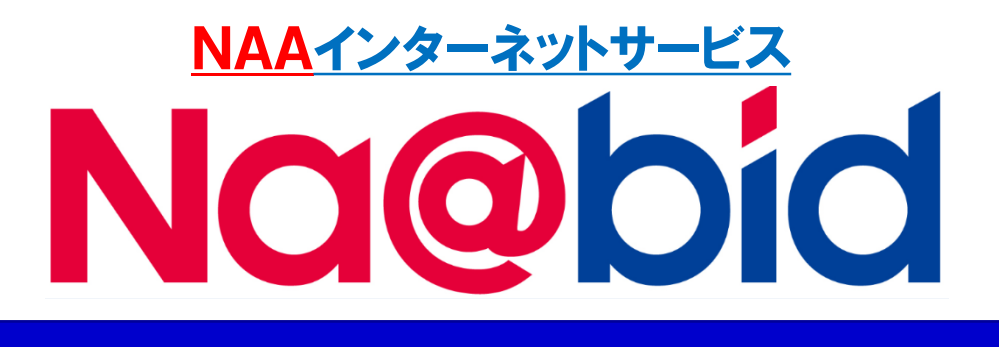

# 【操作マニュアル追補版】

# 360°内装画像 操作方法

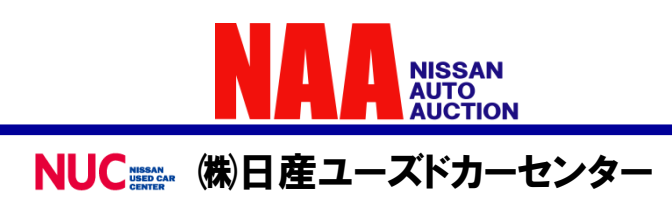

### 1. 360°内装画像を表示する

#### **車種詳細画面で「360°内装画像」ボタンが表示されている車両のみ、 360°内装画像を閲覧できます。**

#### **車種詳細画面の「360°内装画像」ボタンをクリックすると** ①**360°内装画像ウインドウが開きます。**

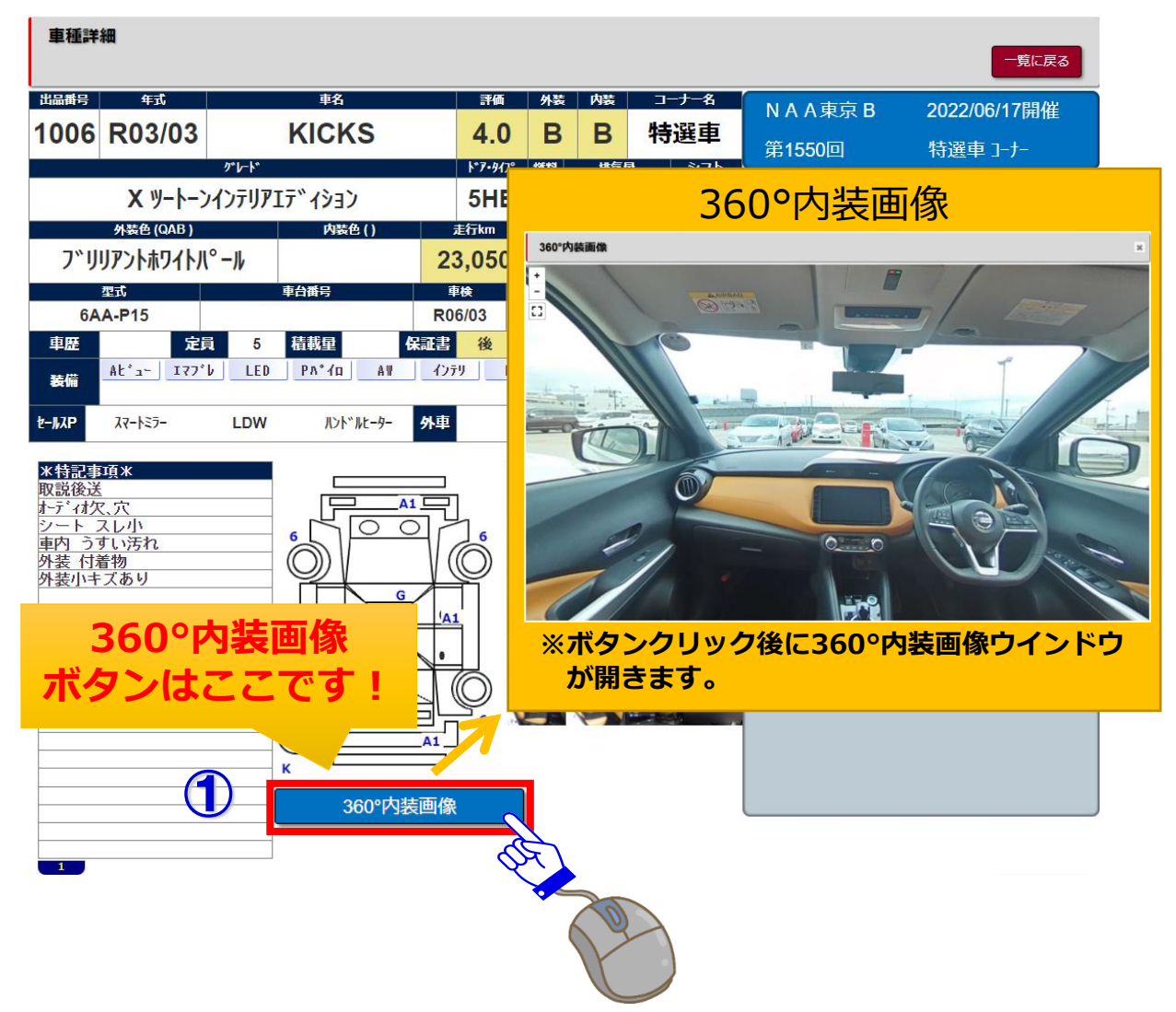

### 2.マウスを使って操作する

1

#### **360°内装画像を閲覧する。 マウス操作で360°画像が閲覧できます。**

① **画面上でマウスをドラッグ(クリックしたままカーソルを移動)します。**

② **マウスをドラッグしたまま上下左右に動かすことで、360°全方位から 画像が閲覧できます。**

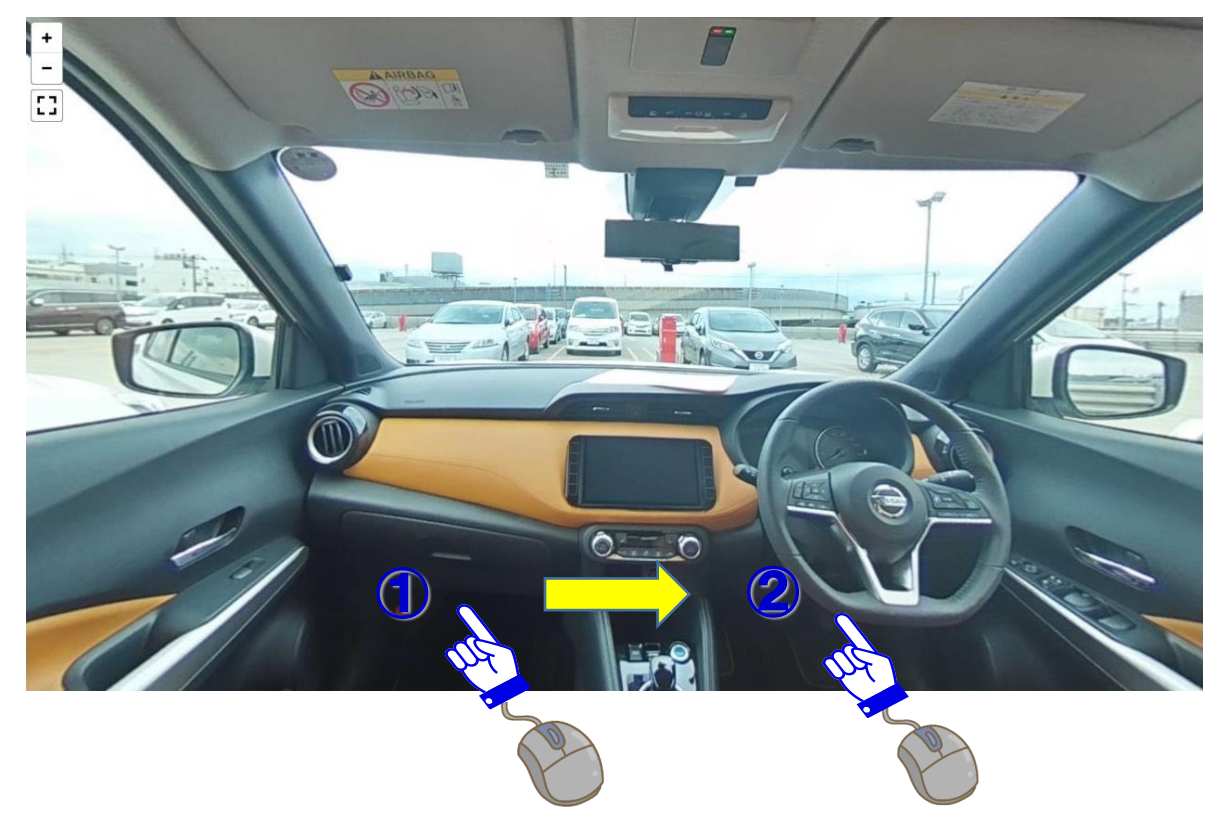

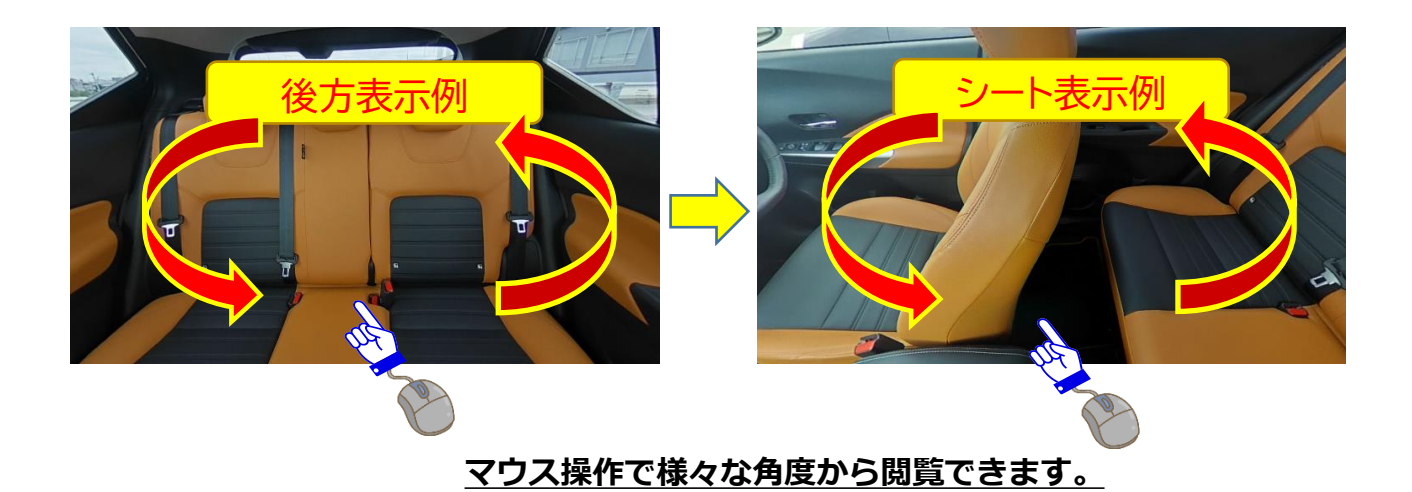

### 2.マウスを使って操作する

2

### **360°内装画像を拡大(ズーム)する。**

**画面上にマウスのカーソルを置き、マウスホイールを回すことで** ③ **画像を拡大(ズーム)、縮小(ズームアウト)することができます。 ※ホイール機能付きのマウスに限られます。**

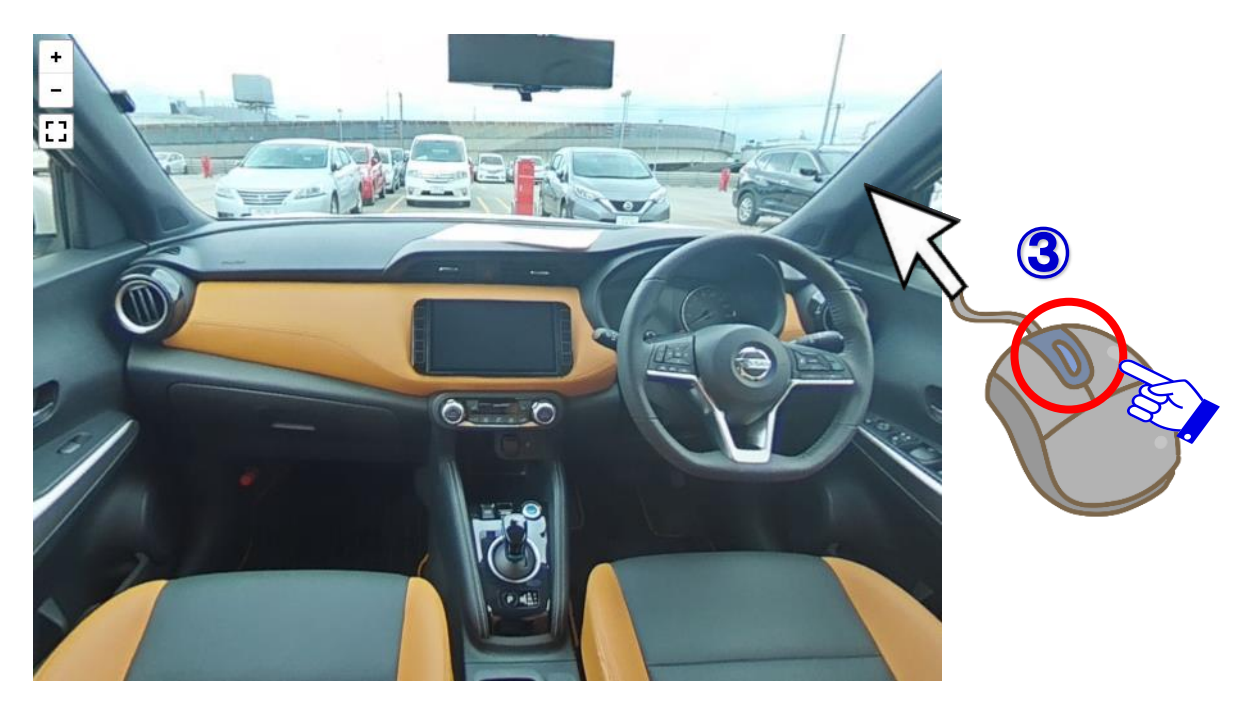

#### **左上の拡大・縮小ボタンをクリックでも 拡大(ズーム)、縮小(ズームアウト)ができます。**

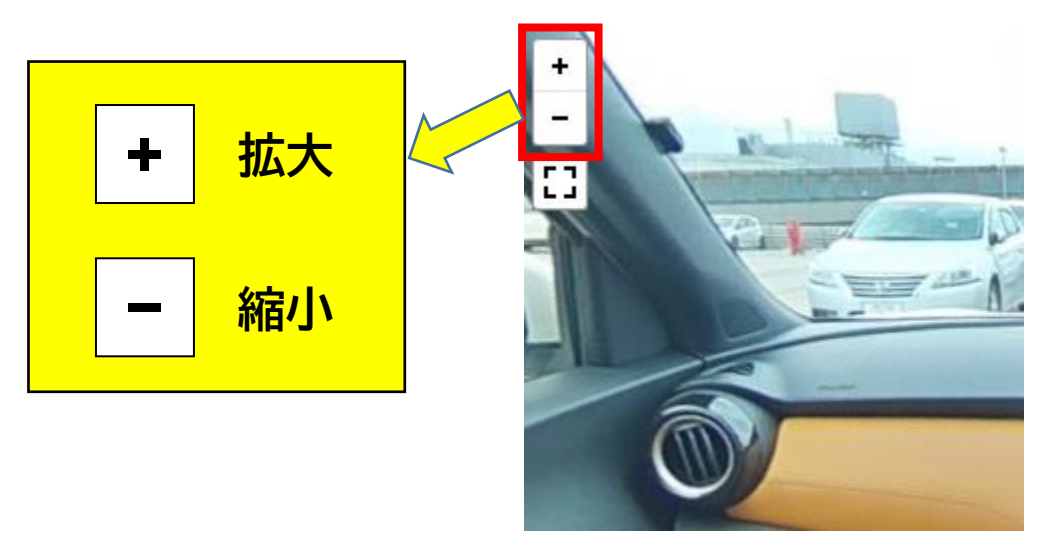

### 2.マウスを使って操作する

3

### **360°内装画像を全画面で表示する。**

**画像左上にある「全画面」ボタンをクリックすると** ④ **全画面表示になります。 通常表示に戻すときは、左上の「全画面解除」ボタンをクリックします。 ※キーボードの「ESC」キーでも全画面解除が可能です。**

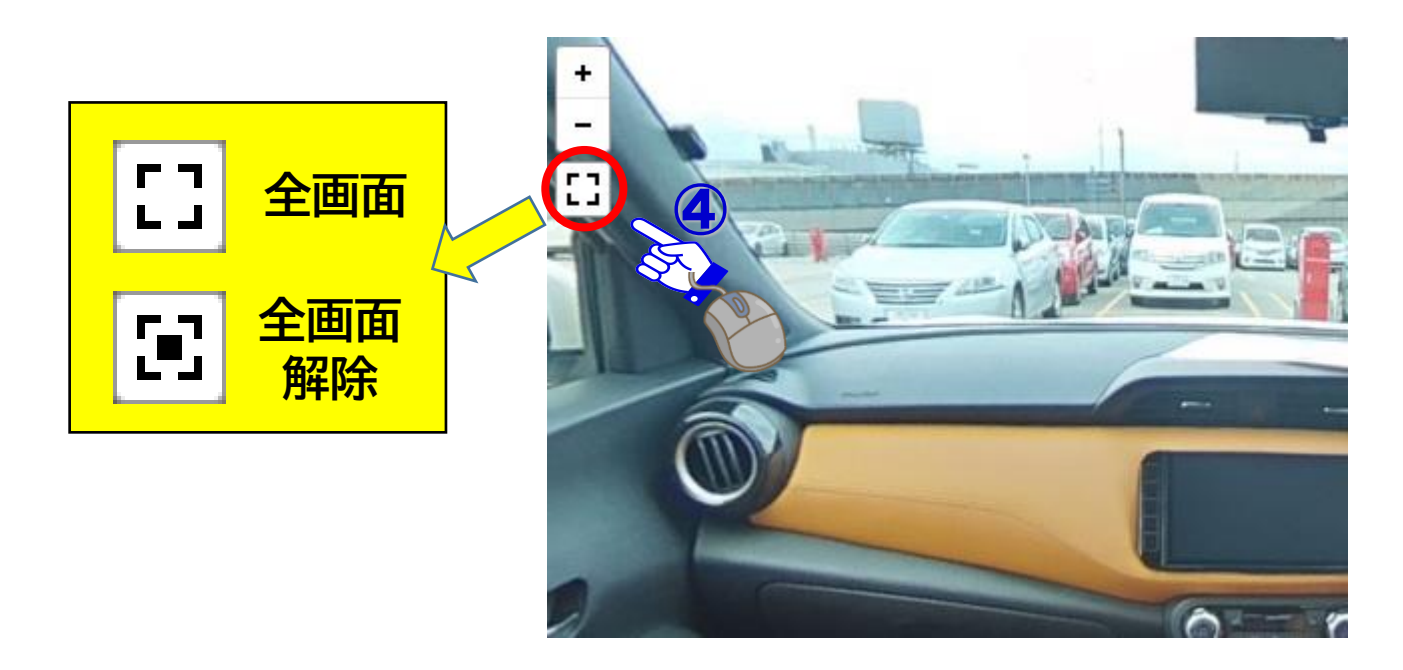

**「全画面」ボタンは画面右下に表示されることがあります。**

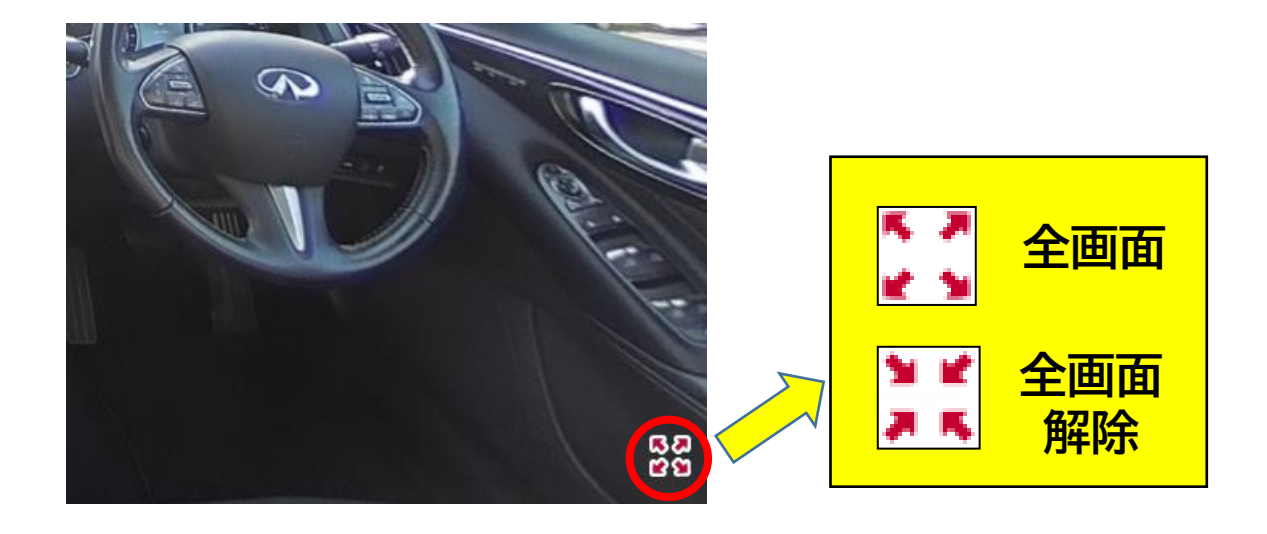

### 3. タッチパッドを使って操作する

#### **360°内装画像を閲覧する。**

1

**タッチパッド操作にて360°内装画像が閲覧できます。**

① **車種詳細画面の「360°内装画像」ボタンをタッチパッドでタップすると 360°内装画像ウインドウが開きます。**

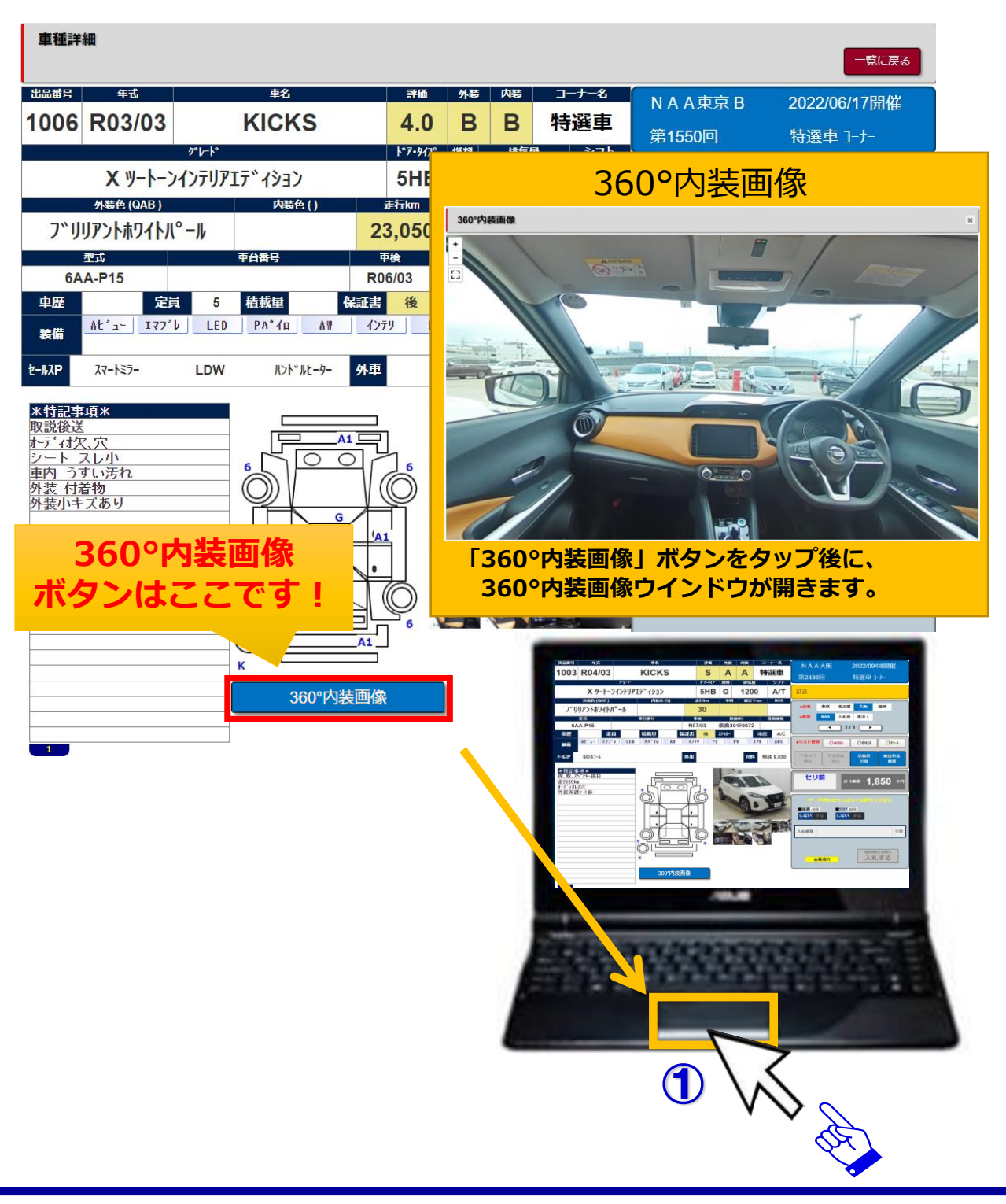